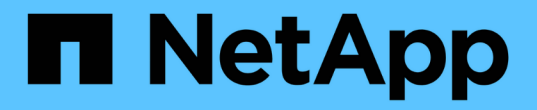

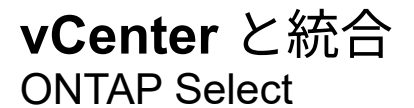

NetApp April 12, 2024

This PDF was generated from https://docs.netapp.com/ja-jp/ontap-select-9131/concept\_vpi\_overview.html on April 12, 2024. Always check docs.netapp.com for the latest.

# 目次

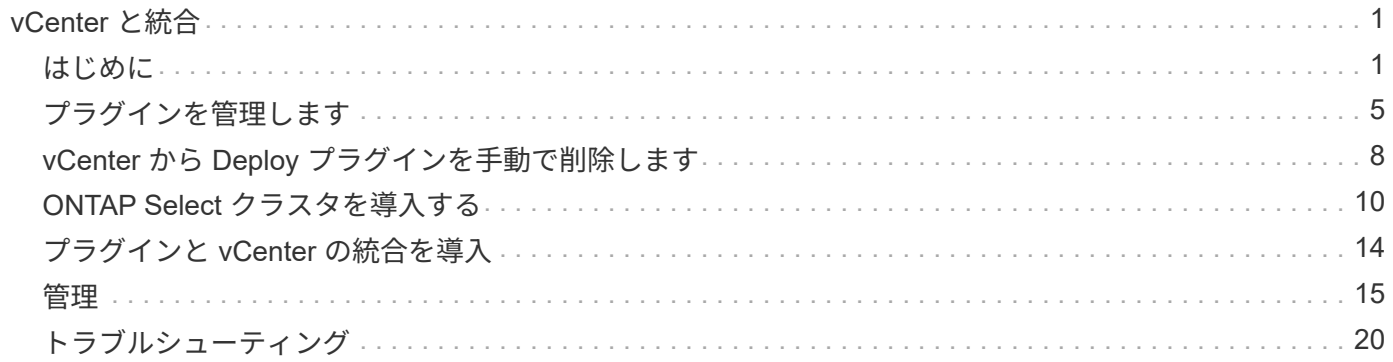

# <span id="page-2-0"></span>**vCenter** と統合

# <span id="page-2-1"></span>はじめに

# **Deploy vCenter** プラグインの概要

ONTAP Select Deploy 用の VMware vCenter プラグインは、 VMware 環境で作業する ONTAP Select 管理者向けに設計されています。標準の Deploy ユーザインターフェイス の代わりに使用できます。

### **Deploy** に同梱

Deploy vCenter プラグインは、 Deploy 管理ユーティリティに付属しています。Deploy のユーザインターフ ェイスを使用してプラグインを vCenter Server にインストールしたら、 vSphere Web インターフェイスから プラグインにアクセスできます。

#### **VMware** との統合

多くの企業にとって、 VMware vCenter は、仮想化されたデータセンターとクラウドリソースを管理するため の中央プラットフォームです。Deploy プラグインは vCenter と緊密に統合されているため、管理者は ONTAP Select ドメインと vCenter ドメインをすばやく移動して、さまざまなリソース間の関係を活用できます。

#### **Deploy vCenter** プラグインが提供する機能

Deploy vCenter プラグインをインストールしたあと、「グローバルインベントリリスト」ペインの vSphere で 2 つの主要オプションを使用できます。

#### **ONTAP Select** クラスタ

ONTAP Select クラスタオプションは、標準の Deploy Web ユーザインターフェイスの \* クラスタ \* タブとほ ぼ同じです。次の表に、このストレージシステムに搭載されている機能を示します。

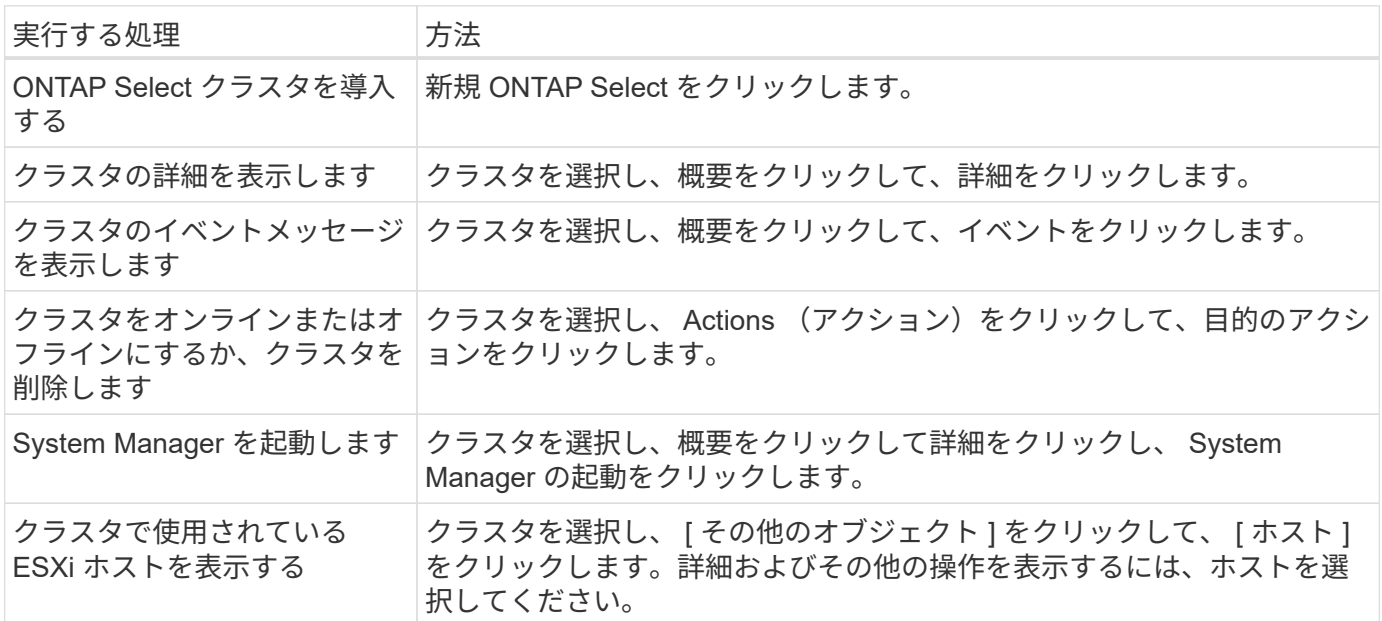

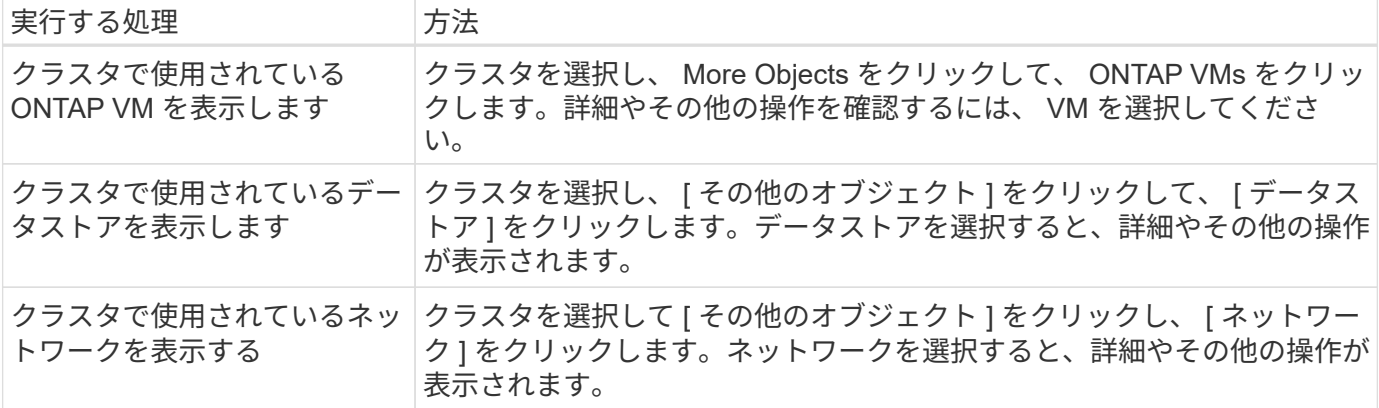

#### **ONTAP Select** 導入

ONTAP Select Deploy オプションは、標準の Deploy Web ユーザインターフェイスの「 \* Hypervisor Hosts \* 」タブと「 \* Administration \* 」タブに相当します。次の表で説明するように、ページ上部の 3 つのタブを使 用して機能を実行できます。

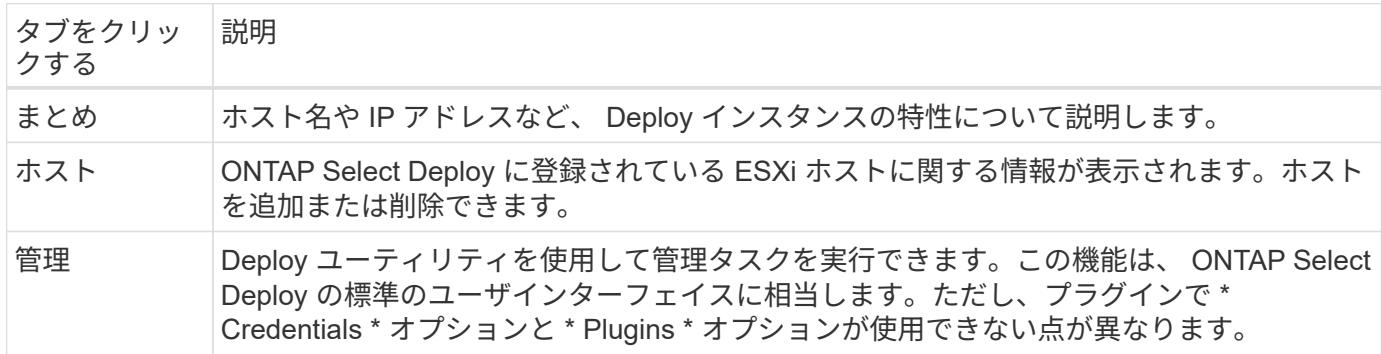

**vCenter**プラグインと**Deploy**の標準ユーザインターフェイスの比較

vSphere 経由で vCenter プラグインに付属する機能は、標準の Deploy ユーザインターフェイスに相当しま す。ただし、プラグインには付属していない機能がいくつかあり、 Deploy のユーザインターフェイスでのみ 使用できます。

**vCenter**プラグインの管理

vCenter プラグインを使用して vCenter プラグインをインストール、更新、削除、または確認することはでき ません。これらの管理タスクは、ネイティブの Deploy ユーザインターフェイスを使用して実行する必要があ ります。

**vCenter**クレデンシャルの管理

vCenter プラグインをインストールする前に、標準の Deploy ユーザインターフェイスを使用して、 Deploy に必要な vCenter クレデンシャルを追加する必要があります。

**ONTAP Select** クラスタは、同じ **vCenter** サーバで制御されている必要があります

ONTAP Select クラスタの導入とサポートは、プラグインがインストールされている単一の vCenter サーバで のみ実行できます。このプラグインを使用して、スタンドアロンの ESXi または KVM ホストで実行されてい る他の vCenter サーバまたはクラスタで管理されている ONTAP Select クラスタにアクセスすることはできま せん。

プラグインアーキテクチャ

Deploy vCenter プラグインは、 ONTAP Select Deploy および VMware vCenter と緊密に 統合されています。vSphere インターフェイスを使用してプラグイン経由で Deploy 管 理ユーティリティにアクセスするには、 2 つのパスがあります。

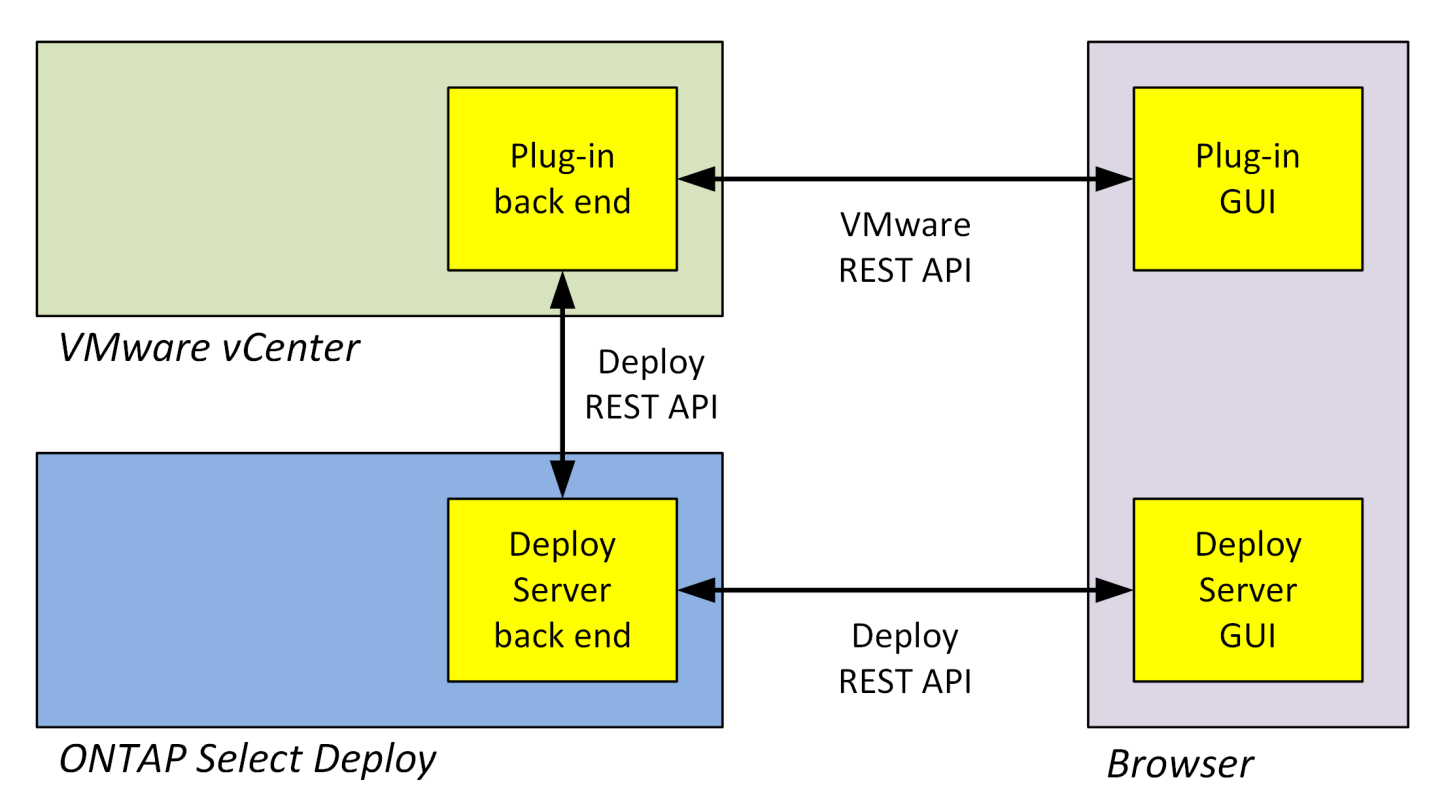

# **vCenter Deploy**プラグインの使用を計画する

Deploy vCenter プラグインをインストールして使用する前に、プラグインを確実に実行 するための準備を行う必要があります。

ソフトウェア要件

次の表に示すいくつかのソフトウェア要件について考慮する必要があります。

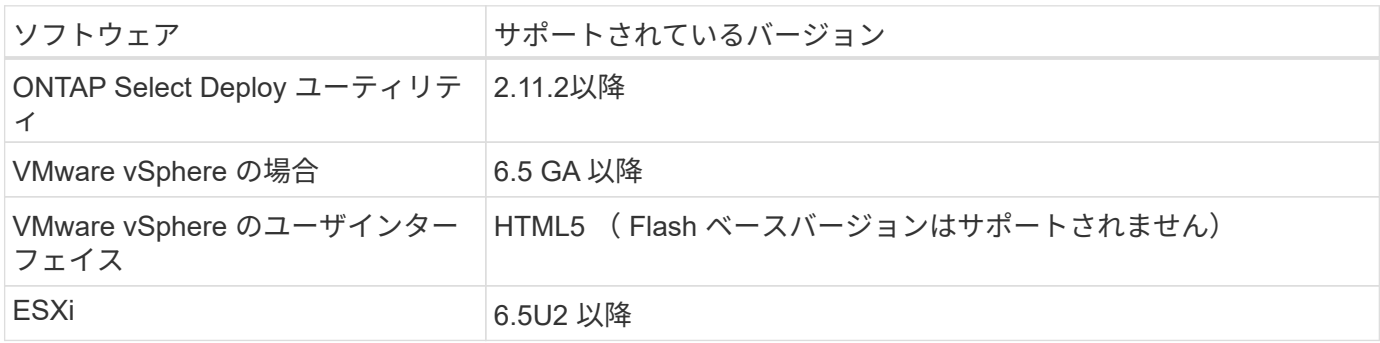

#### クラスタサイズの制限

次の表に示すように、クラスタサイズに関するいくつかの制限事項について考慮する必要があります。

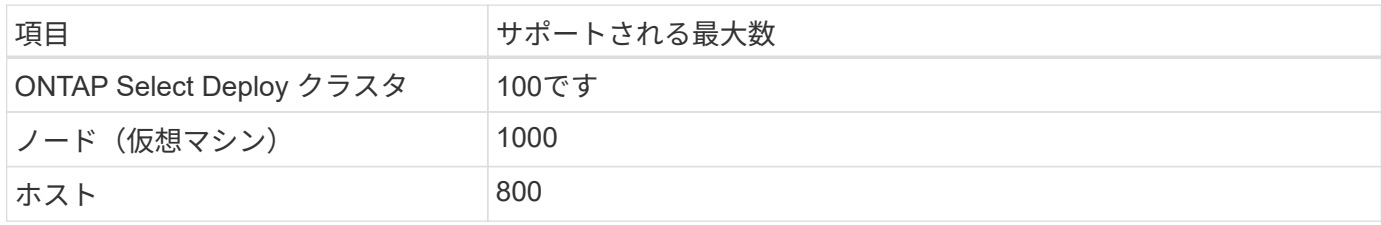

#### **vCenter** ユーザアカウント用の **RBAC** 権限

プラグインの管理とアクセスには、複数の vCenter 権限が必要です。これらの権限は、次の 3 つのカテゴリ のアクションに対応しています。

- Deploy を使用したプラグインの管理:
	- をインストールします
	- アップグレード
	- 取り外します
- vSphere Client を使用してプラグインにアクセスします
- vSphere を使用したプラグインへのユーザアクセスを検証しています

を参照してください ["vCenter Server](#page-6-1) [アカウントの準備](#page-6-1)["](#page-6-1) を参照してください。

#### **AutoSupport** の制限事項

Deploy vCenter プラグインは、Deploy 管理ユーティリティ (プラグインの URL を含む)で最小限の使用情 報を提供します。ただし、 AutoSupport には、 AutoSupport ビューアで表示できるインストール済みプラグ インの表が含まれています。

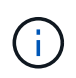

Deploy プラグインを使用して、 vSphere Web Client から AutoSupport パッケージをダウンロ ードすることはできません。AutoSupport パッケージをダウンロードするには、標準の Deploy インターフェイスを使用する必要があります。

#### その他の制限事項

Deploy vCenter プラグインのインストールおよび使用にあたっては、さらにいくつかの制限事項を考慮する 必要があります。

- vCenter プラグインの各インスタンスでサポートされる vCenter Server は 1 台だけです。
- リンクモードで設定されている vCenter Server はサポートされません。
- vSphere の Deploy プラグイン GUI には、同じ vCenter サーバで管理される ONTAP Select 仮想マシンを 含むクラスタのみが表示されます。スタンドアロンの ESXi ホストおよび KVM ホストで実行される ONTAP Select クラスタは含まれません。

# <span id="page-6-0"></span>プラグインを管理します

<span id="page-6-1"></span>作業を開始する前に

Deploy vCenter プラグインのインストールと管理には、いくつかの作業が必要です。

**Deploy**の**Web**ユーザインターフェイスと**CLI**のどちらを使用するかを決定します。

ほとんどの場合、vCenterプラグインの管理にはDeployのWebユーザインターフェイスのオプションが最も便 利です。このオプションについては、この手順で説明しています。ただし、 Deploy のコマンドラインインタ ーフェイスを使用してプラグインを管理することもできます。詳細については、 Deploy CLI プロンプトで次 のコマンドを入力します。

- deploy plugin ? (サブコマンドには、install、remove、show、updateがあります)。
- deploy plugin-packages show

すべての管理タスクに共通する準備

管理タスクに関係なく、いくつかの手順を実行する必要があります。一般的な準備作業は次のとおりです。

- 『 Deploy vCenter Plug-in の概要』のセクションをお読みください。
- ONTAP Select Deploy 管理ユーティリティがインストールおよび実行されていることを確認します。 詳細については、VMwareの『Installation and Cluster Deployment』ドキュメントを参照してください。
- アカウントのクレデンシャルを取得します。
	- 管理者アカウントを導入
	- vCenter Server アカウント
- Deploy ユーティリティが vCenter サーバでポート 443 へのネットワークアクセスを許可するようにして ください。

管理タスクによっては、追加の準備が必要になる場合があります。

**vCenter**サーバアカウントの準備

Deployプラグインをインストールして使用する前に、でvCenterアカウントを作成する必要があります。 必要な権限。必要なすべての権限を持つアカウントを1つ作成するか、 それぞれに1つの権限を持つ複数のアカウント。わかりやすくするために、次の例では 3つの異なるロールのvCenter権限を3つのロールに割り当てることができます。 対応するアカウント。

エンド・ユーザによるプラグインへのアクセスを検証

vSphere を使用したプラグインへのアクセスを検証するには、アカウントが必要です。このアカウントには、 次の vCenter 権限が必要です。 sessions.validate.sessionvCenter でアカウントを作成したら、 Deploy 管理ユ ーティリティに対して定義する必要があります。Deploy の Web ユーザインターフェイスで、の管理タブをク リックし、クレデンシャルを入力して、 vCenter サーバの場所とクレデンシャルを指定します。

このアカウントは、次の方法で使用されます。

- 指定した vCenter Server がプラグインの登録ダイアログウィンドウのインストールターゲットとして使用 できるようになります。
- このアカウントは、 Deploy でプラグインのインストール後に vSphere ユーザがプラグインにアクセスす る要求を検証するために使用されます。

プラグインを管理します

Deploy の Web ユーザインターフェイスでは、プラグインをインストールしてアップグレードまたは削除でき ます。これらの管理操作のいずれかを実行するたびに、ポップアップウィンドウに vCenter アカウントを入力 するように求められます。各管理操作は、個別の vCenter 権限で制御されます。

プラグインをインストール、アップグレード、および削除するには、次の権限を割り当てる必要があります。

- 内線番号
	- 拡張機能を登録します
	- 拡張機能を更新します
	- 拡張機能を登録解除します

3 つの権限をすべて設定して 1 つのロールとアカウントを作成することも、必要に応じて複数のアカウントに 分割して権限を割り当てることもできます。

プラグインへのアクセス

エンドユーザは vSphere からプラグインにアクセスできます。プラグインを使用するアカウントには、次の 権限を割り当てる必要があります。

- ネットアップ
	- ONTAP Select 導入
		- 管理者

## **vCenter Deploy**プラグインのインストール

Deploy vCenter プラグインは、 ONTAP Select Deploy 管理ユーティリティにバンドルさ れています。ONTAP Select Deploy の Web ユーザインターフェイスを使用して、プラ グインを vCenter Server にインストールして登録できます。

作業を開始する前に

- レビュー ["](#page-6-1)[作業を](#page-6-1)[開始](#page-6-1)[する前に](#page-6-1)["](#page-6-1)。
- 次の権限で導入する vCenter アカウントを定義します。 sessions.validate.session 。
- 次の権限を持つ vCenter アカウントのクレデンシャルが必要です。
	- 内線番号
		- 拡張機能を登録します

このタスクについて

ここでは、 vCenter 管理サーバが Deploy に追加されていることを前提としています。vCenter Server が追加 されていない場合は、を参照してください ["](https://docs.netapp.com/ja-jp/ontap-select-9131/task_adm_security.html)[管理サーバアカウントを追加する](https://docs.netapp.com/ja-jp/ontap-select-9131/task_adm_security.html)["](https://docs.netapp.com/ja-jp/ontap-select-9131/task_adm_security.html) を参照してください。

#### 手順

- 1. 管理者アカウントを使用して、 Deploy ユーティリティの Web ユーザインターフェイスにサインインしま す。
- 2. ページ上部の \* 管理 \* タブをクリックし、左側のペインで \* 管理サーバー \* をクリックします。
- 3. ターゲットの管理サーバを選択し、をクリックします:[プラグインとして登録]をクリックします。
- 4. vCenter のクレデンシャルを入力し、プラグインのバージョンを選択します。
- 5. [\*Register] をクリックします。

# **vSphere**から**vCenter**プラグインにアクセス

Deploy vCenter プラグインには、 vSphere Web Client からアクセスできます。

作業を開始する前に

vCenter プラグインをインストールする必要があります。また、 vSphere へのサインインに使用する vCenter アカウントには、次の権限が必要です。

- ネットアップ
	- ONTAP Select 導入
		- 管理者

#### 手順

- 1. サインインしている場合は、 vSphere Web Client からサインアウトします。
- 2. vSphere Web Client を使用して vCenter にサインインし、 HTML5 を選択して SSL 証明書を受け入れま す。

サインアウトして再びサインインすると、 vCenter の構成情報が更新されます。

3. [\* グローバルインベントリリスト \* ] をクリックします。

#### 結果

オプション \* ONTAP Select クラスタ \* および \* ONTAP Select Deploy \* は、左側のペインで使用できます。 表示されない場合は、サインアウトしてから再度サインインしてください。

# **vCenter Deploy**プラグインを確認して削除

ONTAP Select Deploy の Web ユーザインターフェイスを使用して、 vCenter Server か ら Deploy プラグインをアップグレードまたは削除できます。プラグインがインストー ルされたままであることを確認することもできます。

#### 作業を開始する前に

- レビュー ["](#page-6-1)[作業を](#page-6-1)[開始](#page-6-1)[する前に](#page-6-1)["](#page-6-1)。
- VMware vCenter プラグインをインストールして登録する必要があります。

• vCenter 管理者アカウントには、次の vCenter 権限が必要です。

◦ 内線番号

- 拡張機能を更新します
- 拡張機能を登録解除します

手順

- 1. 管理者アカウントを使用して、 Deploy ユーティリティにサインインします。
- 2. ページ上部の \* 管理 \* タブをクリックし、左側のペインで \* 管理サーバー \* をクリックします。
- 3. ターゲットの管理サーバを選択し、をクリックします オプションで次の項目を選択します。

a. \* プラグインの確認 \*

b. \* プラグインの登録解除 \*

4. 必要に応じて、 vCenter クレデンシャルを入力します。

完了後

プラグインを削除する場合、次のいずれかの手順を実行して vCenter Server からの削除を完了する必要があ ります。

- vCenter Server をリブートします
- vCenter Server からプラグインを手動で削除します

# <span id="page-9-0"></span>**vCenter** から **Deploy** プラグインを手動で削除します

vCenter Server から Deploy プラグインを手動で削除できます。

作業を開始する前に

最初に、 VMware Managed Object Browser ( MOB )を使用してプラグインを削除してから、 vCenter サー バ内の vSphere ディレクトリからプラグインを削除します。

プラグインを手動で削除する必要があるインスタンスは複数あります。

- Deploy ユーティリティの標準のユーザインターフェイスを使用してプラグインを削除しましたが、 vCenter サーバをリブートできませんでした。
- プラグインを削除せずに Deploy ユーティリティを運用停止した。

# **VMware MOB**を使用してプラグインを削除する

MOB は、 VMware vCenter サーバ上のオブジェクトの表示と管理を可能にする VMware アプリケーションで す。MOB を使用して Deploy vCenter プラグインを削除できます。

手順

1. ブラウザを使用して vCenter Server で MOB にアクセスし、サインインします。

https://<FQDN\_or\_IP-address>/mob

- 2. [**content**] をクリックし、 [**ExtensionManager**] をクリックします。
- 3. 削除する拡張子がフルネームであることを確認します。

com.netapp.selectdeploy

- 4. [UnregisterExtension] をクリックします。
- 5. 拡張子の名前を入力し、 **InvokeMethod** をクリックします。

#### 結果

拡張子のリストからプラグインが削除されます。

# **vSphere UI**フォルダからプラグインを削除する

vCenter サーバで vSphere UI ディレクトリを調べて、 Deploy プラグインが見つかった場合は削除します。

作業を開始する前に

vCenter Server での root アカウントのパスワードが必要です。vSphere MOB を使用してプラグインを削除す る必要があります。

#### 手順

1. SSH を使用して vCenter Server にアクセスし、サインインします。

ssh root@<FQDN or IP-address>

- 2. 「 \* shell \* 」と入力し、 Enter キーを押して Bash シェルを起動します。
- 3. に移動します vsphere-client-serenity vsphere-UIサービスのディレクトリ:

cd /etc/vmware/vsphere-ui/vc-packages/vsphere-client-serenity

4. 次の形式のディレクトリがあるかどうかを確認します。 com.netapp.selectdeploy 次のものを削除す る必要があります。

5. HTML5 vSphere UI Web クライアントを停止します。

service-control --stop vsphere-ui

6. UI 拡張機能が含まれているディレクトリを削除します。

rm -rf com.netapp.selectdeploy-1.0.0

7. HTML5 vSphere UI Web Client を再起動します。

service-control --start vsphere-ui

#### 完了後

Deploy プラグインが再起動して使用可能になるまでに数分かかることがあります。

### **vSphere Client**フォルダからプラグインを削除する

vCenter Server の vSphere Client ディレクトリを調べて、見つかった場合は Deploy プラグインを削除しま

ls -al

す。Deploy プラグインは Flash を使用しませんが、プラグインの削除手順 の一部としてこのディレクトリ を検証することを推奨します。

作業を開始する前に

vCenter Server での root アカウントのパスワードが必要です。vSphere MOB を使用してプラグインを削除 し、 vSphere UI ディレクトリからプラグインを削除する必要があります。

手順

1. SSH を使用して vCenter Server にアクセスし、サインインします。

ssh root@<FQDN or IP-address>

- 2. 「 \* shell \* 」と入力し、 Enter キーを押して Bash シェルを起動します。
- 3. に移動します vsphere-client-serenity vSphere-Clientサービスのディレクトリ:

cd /etc/vmware/vsphere-client/vc-packages/vsphere-client-serenity

4. 次の形式のディレクトリがあるかどうかを確認します。 com.netapp.selectdeploy 次のものを削除す る必要があります。

ls -al

5. HTML5 vSphere UI Web クライアントを停止します。

service-control --stop vsphere-client

6. クライアント拡張機能が含まれているディレクトリを削除します。

rm -rf com.netapp.selectdeploy-1.0.0

7. HTML5 vSphere UI Web Client を再起動します。

service-control --start vsphere-client

#### 完了後

Deploy プラグインが再起動して使用可能になるまでに数分かかることがあります。

# <span id="page-11-0"></span>**ONTAP Select** クラスタを導入する

Deploy vCenter プラグインは、 vSphere Web ユーザインターフェイスを使用して ONTAP Select クラスタを導入できます。

作業を開始する前に

ONTAP Select クラスタを導入する前に、 Deploy vCenter プラグインを使用する準備をしておく必要があり ます。

すべてのサイズのクラスタに共通の準備作業

クラスタのサイズに関係なく、いくつかの手順を実行する必要があります。

- vCenter Deployプラグインの詳細については、「はじめに」セクションを参照してください。
- ONTAP Select Deploy 管理ユーティリティがインストールされて実行されていることを確認します。
- Deploy vCenter プラグインをインストールする。
- ONTAP Select クラスタを実行するハイパーバイザーホストを準備します。
- クラスタ内のノードに必要なストレージライセンスファイルを取得します。
- 次のアカウントのクレデンシャルを取得します。
	- 管理者アカウントを導入
	- プラグインへのアクセス権を持つ vCenter アカウント
- 必要に応じて、 Deploy SSL 証明書を「信頼されたルート認証局」として Windows 証明書マネージャに インストールします。
- Deploy ユーティリティが、 vCenter サーバでポート 443 へのネットワークアクセスを許可していること を確認してください。

マルチノードクラスタ向けの追加の準備

一般的な準備作業に加えて、マルチノードクラスタを導入する前に、 Deploy ネットワークチェッカーに関す る知識が必要です。

ハイパーバイザーホストを追加する

クラスタを導入する前に、 ONTAP Select ノードを実行する Deploy ユーティリティにハイパーバイザーホス トを追加できます。必要に応じて、クラスタ作成ダイアログの一部としてホストを追加することもできます。

作業を開始する前に

「 ONTAP Select クラスタの導入の準備」を参照してください。

このタスクについて

クラスタのサイズに基づいて、 1 つ以上のホストを追加できます。

手順

1. ブラウザを使用して、 vSphere HTML5 経由で vCenter Server にサインインします。

2. ツールバーの \* メニュー \* をクリックし、 \* グローバルインベントリリスト \* をクリックします。

- 3. 左側のペインで、 \* ONTAP Select Deploy\* をクリックし、 \* Hosts \* タブをクリックします。
- 4. 右側の [ \* 追加 (Add \*) ] をクリックします。

5. ホストのホスト名または IP アドレスを入力して、 [ \* 追加 \* ] または [ \* 追加 / 終了 \* ] をクリックします。

シングルノードクラスタを作成する

vSphere Web Client を介して VMware vCenter プラグインを使用し、単一ノードで構成される ONTAP Select クラスタを導入できます。

作業を開始する前に

ONTAP Select クラスタの導入とハイパーバイザーホストの追加の準備を確認しておく必要があります。クラ スタを作成する前、またはシングルノードクラスタを作成する際に ONTAP Select ノードを実行するホストを 追加できます。

#### 手順

- 1. ブラウザを使用して、 vSphere HTML5 経由で vCenter Server にサインインします。
- 2. 上部の [**Menu**]( メニュー ) をクリックし、 [**Global Inventory Lists**]( グローバルインベントリリスト ) を クリックします。
- 3. 左側のペインで \* ONTAP Select Cluster\* をクリックし、 \* New ONTAP Select \* をクリックします。

SSL 証明書をまだ承認していない場合は、警告メッセージの IP リンクをクリックし、証明書を受け入れ ます。次に、 vCenter のページに戻り、警告メッセージのリンクをクリックしてページをリロードしま す。

- 4. New ONTAP Select \* ページで、クラスタの詳細を入力し、 \* Done \* をクリックします。
- 5. [ ノードのセットアップ \* ( \* Node Setup \* ) ] セクションで、設定を指定し、ライセンスを選択しま す。

必要に応じて、デフォルトのノード名を変更したり、新しいライセンスをアップロードしたりできます。

6. [ ハイパーバイザーとネットワーク \* ] セクションで、インスタンスタイプ、ホスト、およびネットワーク を選択します。

必要に応じてホストを追加できます。ノードのライセンスがインスタンスタイプを満たしているか、超え ている必要があります。

7. [\* ストレージ ] セクションで、ストレージ容量とストレージプールを選択します。

必要に応じて、 Premium ライセンスの使用時にソフトウェア RAID を有効にすることができます。

8. Done をクリックし、クラスタの構成を確認します。

必要に応じて、各セクションの [Edit] をクリックすると、設定を変更できます。

- 9. 「 \* 次へ \* 」をクリックします。
- 10. ONTAP 管理者パスワードを入力し、 \* クラスタの作成 \* をクリックしてクラスタ作成プロセスを開始 し、確認のポップアップウィンドウで \* OK \* をクリックします。

クラスタが作成されるまで、 30 分程度かかる場合があります。

11. ページをリフレッシュして新しいクラスタを選択し、 \* Summary \* と \* Details \* をクリックして、複数ス テップのクラスタ作成プロセスを監視します。

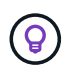

クラスタの作成処理が開始され、完了できなかった場合は、定義済みの ONTAP 管理パス ワードが登録されません。この場合、パスワードを使用してONTAP Selectクラスタの管理 インターフェイスにアクセスできます。 changeme123 を使用 admin アカウント:

完了後

- ONTAP Select AutoSupport 機能が有効になっていることを確認します。
- ONTAP Select Deploy の設定データをバックアップします。

マルチノードクラスタを作成する

vSphere Web Client を介して VMware vCenter プラグインを使用し、複数のノードで構成される ONTAP Select クラスタを導入できます。

作業を開始する前に

ONTAP Select クラスタの導入とハイパーバイザーホストの追加の準備を確認しておく必要があります。クラ スタを作成する前、またはマルチノードクラスタの作成時に ONTAP Select ノードを実行するホストを追加で きます。

このタスクについて

ONTAP Select マルチノードクラスタは偶数個のノードで構成されます。ノードは常に HA ペアとして参加し ます。

手順

1. ブラウザを使用して、 vSphere HTML5 経由で vCenter Server にサインインします。

- 2. 上部の [**Menu**]( メニュー ) をクリックし、 [**Global Inventory Lists**]( グローバルインベントリリスト ) を クリックします。
- 3. 左側のペインで \* ONTAP Select Cluster\* をクリックし、 \* New ONTAP Select \* をクリックします

SSL 証明書をまだ承認していない場合は、警告メッセージの IP リンクをクリックし、証明書を受け入れ ます。次に、 vCenter のページに戻り、警告メッセージのリンクをクリックしてページをリロードしま す。

4. New ONTAP Select \* ページで、クラスタの詳細を入力し、 \* Done \* をクリックします。

クラスタの MTU サイズを設定する理由がないかぎり、デフォルト値を受け入れ、 Deploy は必要に応じ て調整を行う必要があります。

5. ノードのセットアップ \* セクションで、構成を指定し、 HA ペアの 2 つのノードのライセンスを選択しま す。

必要に応じて、デフォルトのノード名を変更したり、新しいライセンスをアップロードしたりできます。

6. 「 \* ハイパーバイザーとネットワーク \* 」セクションで、各ノードのインスタンスタイプ、ホスト、およ びネットワークを選択します。

必要に応じてホストを追加できます。3 つのネットワークを選択する必要があります。内部ネットワーク を管理ネットワークまたはデータネットワークと同じにすることはできません。ノードのライセンスタイ プがインスタンスタイプを満たしているか、それを超えている必要があります。

7. [\* ストレージ ] セクションで、ストレージ容量とストレージプールを選択します。

必要に応じて、 Premium ライセンスの使用時にソフトウェア RAID を有効にすることができます。

8. クラスタのノード数が 4 つ以上の場合は、最初の HA ペアで使用した手順と同じ手順に従って、追加の HA ペアでノードを構成する必要があります。

9. Done をクリックし、クラスタの構成を確認します。

必要に応じて、各セクションの \* Edit \* をクリックすると、設定を変更できます。

- 10. 必要に応じて、ネットワーク接続チェッカーを実行して、内部クラスタネットワーク上のノード間の接続 をテストします。
- 11. 「 \* 次へ \* 」をクリックします。
- 12. ONTAP 管理者パスワードを入力し、 \* クラスタの作成 \* をクリックしてクラスタ作成プロセスを開始 し、確認のポップアップウィンドウで \* OK \* をクリックします。

クラスタが作成されるまで、 30 分程度かかる場合があります。

13. ページをリフレッシュして新しいクラスタを選択し、 \* Summary \* と \* Details \* をクリックして、複数ス テップのクラスタ作成プロセスを監視します。

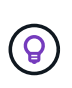

クラスタの作成処理が開始され、完了できなかった場合は、定義済みの ONTAP 管理パス ワードが登録されません。この場合、パスワードを使用してONTAP Selectクラスタの管理 インターフェイスにアクセスできます。 changeme123 を使用 admin アカウント:

完了後

- ONTAP Select AutoSupport 機能が有効になっていることを確認します。
- ONTAP Select Deploy の設定データをバックアップします。

# <span id="page-15-0"></span>プラグインと **vCenter** の統合を導入

Deploy プラグインは、 vCenter Server と緊密に統合されています。この統合により、 Deploy ユーティリティと vCenter サーバで管理されるリソース間を簡単に移動できま す。この統合の例をいくつか次に示します。

# **ONTAP Select** クラスタに割り当てられた **VMware** リソース

ONTAP Select クラスタは、 VMware 上で 1 つ以上のノードのセットとして実行されます。各ノードは、異な る ESXi ホスト上の専用の仮想マシンです。ONTAP Select クラスタには、次の VMware リソースが関連付け られます。

- ホスト
- ONTAP VM
- データストア
- ネットワーク

特定の ONTAP Select クラスタで使用されている VMware リソースを表示するには、いくつかの方法があり ます。

### プラグインを使用したクラスタの**VMware**リソースの表示

ONTAP Select クラスタに割り当てられている VMware リソースは、 Deploy プラグインを使用して表示でき

ます。

手順

- 1. ブラウザを使用して、 vSphere HTML5 経由で vCenter Server にサインインします。
- 2. [\* グローバルインベントリリスト \* ( Global Inventory Lists \* ) ] ペインで [\* ONTAP Select Clusters] を クリックします。
- 3. 右側のリストで目的のクラスタをクリックします。
- 4. [ \* その他のオブジェクト \* ] タブをクリックし、ページの上部で目的のリソースカテゴリを選択します。
- 5. 追加情報 を表示する特定の VMware リソースを選択します。

# **ESXi**仮想マシンを介した**ONTAP Select**クラスタの表示

ONTAP Select 仮想マシンにアクセスすると、クラスタおよび関連するクラスタリソースを表示できます。

#### 手順

- 1. ブラウザを使用して、 vSphere HTML5 経由で vCenter Server にサインインします。
- 2. 上部の \* メニュー \* をクリックし、 \* VMS and Templates \* をクリックします。
- 3. 左側のリストから目的の仮想マシンを選択します。
- 4. [More Objects\*] タブをクリックして、 VM で実行されている ONTAP Select クラスタを表示します。
- 5. クラスタに関連付けられている VMware リソースの集合全体を表示するには、 ONTAP Select クラスタを クリックし、 [ その他のオブジェクト \*] タブをクリックします。

### **ESXi**ホストでのシングルノードクラスタの作成

vSphere インターフェイスから ESXi ハイパーバイザーホストを選択し、 ONTAP Select シングルノードクラ スタを導入できます。

#### 手順

- 1. ブラウザを使用して、 vSphere HTML5 経由で vCenter Server にサインインします。
- 2. 上部の \* メニュー \* をクリックし、 \* ホストとクラスタ \* をクリックします。
- 3. 左側で目的のハイパーバイザーホストを右クリックし、 \* ONTAP Select \* を選択して、 \* New ONTAP Select \* をクリックします。
- 4. の手順に従って、導入プロセスを完了します ["ONTAP Select](https://docs.netapp.com/ja-jp/ontap-select-9131/task_deploy_cluster.html) [クラスタを導入する](https://docs.netapp.com/ja-jp/ontap-select-9131/task_deploy_cluster.html)["](https://docs.netapp.com/ja-jp/ontap-select-9131/task_deploy_cluster.html)。

# <span id="page-16-0"></span>管理

診断とサポート

ONTAP Select の管理の一環として実行できる、関連する診断タスクとサポートタスク がいくつかあります。

システム設定を表示します。

vCenter プラグインを使用して、 Deploy 管理ユーティリティの基本設定を表示できます。

手順

- 1. [\* グローバルインベントリリスト \* ( Global Inventory Lists \* ) ] ペインで、 [\* ONTAP Select Deploy\* ( \* グローバルインベントリ導入 \* ) ]
- 2. [\* 管理( \* Administration) 1タブをクリックします。
- 3. [ \* システム \* ] オプションを展開し、 [ \* 設定 \* ] をクリックします。
- 4. 必要に応じてシステム構成を更新し、 \* 保存 \* をクリックします。

イベントメッセージを表示します。

Deploy 管理ユーティリティには、システムのアクティビティに関する情報を提供するイベントロギングファ シリティが含まれています。問題をデバッグする場合やサポートから指示があった場合に、 Deploy プラグイ ンを使用してイベントログの内容を表示できます。

このタスクについて

次に示すいくつかの特性に基づいて、イベントメッセージのリストをフィルタできます。

- カテゴリ
- を入力します
- レベル
- インスタンス

手順

- 1. [\* グローバルインベントリリスト \* ( Global Inventory Lists \* ) ] ペインで、 [\* ONTAP Select Deploy\* ( \* グローバルインベントリ導入 \* ) ]
- 2. [\* 管理( \* Administration) 1タブをクリックします。
- 3. [\* Events \* (イベント \* ) ] オプションを展開して、 [\* Deploy \* (展開) ] をクリック
- 4. 必要に応じて、フィルタリングをクリックし、表示するイベントメッセージを制限するフィルタを作成し ます。

#### **AutoSupport** を有効にします

AutoSupport は、ネットアップが ONTAP Select をサポートするために使用する主要なトラブルシューティン グツールです。AutoSupport 機能は必要に応じて有効または無効にすることができます。

#### このタスクについて

新しいクラスタの導入が完了したら、 AutoSupport が有効になっていることを確認する必要がありま す。AutoSupport は必要な場合にのみ無効にしてください。AutoSupport を無効にしてもデータは収集されま すが、ネットアップには送信されません。

#### 手順

1. [\* グローバルインベントリリスト \* ( Global Inventory Lists \* ) ] ペインで、 [\* ONTAP Select Deploy\* ( \* グローバルインベントリ導入 \* ) ]

- 2. [\* 管理( \* Administration ) ] タブをクリックします。
- 3. \* AutoSupport \* オプションを展開し、 \* Configure \* をクリックします
- 4. 必要に応じて AutoSupport を有効または無効にします。

#### **AutoSupport**パッケージの生成

Deploy vCenter Plug-in では、 AutoSupport パッケージを生成できます。問題をデバッグする場合やサポート から指示があったときにパッケージを生成する必要があります。

このタスクについて

次の AutoSupport パッケージを生成できます。

- Deployログ ONTAP Select Deployユーティリティで作成されるログファイル
- トラブルシューティング ハイパーバイザーホストとONTAP Selectノードに関するトラブルシューティングとデバッグの情報
- パフォーマンス ハイパーバイザーホストとONTAP Selectノードに関するパフォーマンス情報

手順

- 1. [\* グローバルインベントリリスト \* ( Global Inventory Lists \* ) ] ペインで、 [\* ONTAP Select Deploy\* ( \* グローバルインベントリ導入 \* ) ]
- 2. [\* 管理( \* Administration) 1タブをクリックします。
- 3. [\*Generate] AutoSupport オプションを展開し、 [\*Generate] をクリックします。
- 4. タイプを選択してパッケージの概要 を指定するか、ケース番号を入力して、「 AutoSupport を生成」を クリックします。
- 5. 左側のペインで、 AutoSupport \* の下の **History** をクリックし、パッケージを探します。

必要に応じて、 [\* 更新 ( Refresh ) 1をクリックできます。

#### 完了後

AutoSupport パッケージは、標準の Deploy ユーティリティのユーザインターフェイスを使用してワークステ ーションにダウンロードできます。Deploy vCenter プラグインを使用してパッケージをダウンロードするこ とはできません。

### ネットワーク接続の確認

ネットワークのいくつかの側面を探索して表示できます。

#### ネットワーク接続の確認

内部クラスタネットワーク上にある 2 つ以上の ONTAP Select ノード間のネットワーク接続をテストできま す。通常、このテストはマルチノードクラスタの導入前に実行して、原因 で処理が失敗する可能性のある問 題を検出する必要があります。また、クラスタを導入してオンラインにしたあとに接続テストを実行すること もできます。

このタスクについて

テストを開始するたびに、新しいプロセスがバックグラウンドで作成され、一意の実行識別子が割り当てられ ます。一度にアクティブにできるランは 1 つだけです。

このテストは常にクイックモードで実行され、基本的な無停止テストが実行されます。ping テストが、ネッ トワークの MTU サイズと vSwitch のテストとともに実行されます。

手順

- 1. [\* グローバルインベントリリスト \* ( Global Inventory Lists \* ) ] ペインで、 [\* ONTAP Select Deploy\* ( \* グローバルインベントリ導入 \* ) ]
- 2. [\* 管理( \* Administration) 1タブをクリックします。
- 3. [ \* ネットワーク \* ] オプションを展開し、 [ \* 接続性チェッカー \* ] をクリックします。
- 4. Run New \* をクリックして、テストを開始します。
- 5. 必要に応じて、 \* Filtering \* をクリックして、表示されるテストの詳細を制限するフィルタを作成しま す。

メディエーターサービスのステータスを表示する

各 ONTAP Select 2 ノードクラスタはメディエーターサービスによって監視されます。このサービスは、ノー ドで共有する HA 機能の管理を支援します。Deploy 管理ユーティリティで定義されている各 2 ノードクラス タのメディエーターサービスのステータスを表示できます。

このタスクについて

次のような各メディエーターの設定を表示できます。

- 現在のステータス
- ONTAP Select ノード × 2
- HA 制御情報を格納する iSCSI ターゲット

手順

- 1. [\* グローバルインベントリリスト \* ( Global Inventory Lists \* ) ] ペインで、 [\* ONTAP Select Deploy\* ( \* グローバルインベントリ導入 \*) 1
- 2. [\* 管理( \* Administration) 1タブをクリックします。
- 3. [\* Mediator\* ] オプションを展開し、 [ \* ステータス \* ] をクリックします。
- 4. 必要に応じて、 \* Filtering \* をクリックして、メディエーターサービスによって監視される 2 ノードクラ スタの表示をカスタマイズするフィルタを作成します。

### **ONTAP Select** クラスタ

ONTAP Select クラスタを管理するために実行できる関連タスクがいくつかあります。

**ONTAP Select**クラスタをオフライン状態とオンライン状態に移行する

クラスタを作成したら、必要に応じてクラスタのステータスをオフラインまたはオンラインに変更できます。

手順

- 1. [\* グローバルインベントリリスト \* ( Global Inventory Lists \* ) ] ペインで [\* ONTAP Select Clusters] を クリックします。
- 2. 使用可能な操作を表示するには、目的のクラスタを右クリックします。
- 3. 必要に応じて、 [ オフラインにする ] または [ オンラインにする ] をクリックし、 [ はい ] をクリックして リクエストを確定します。

**ONTAP Select**クラスタを削除する

不要になった ONTAP Select クラスタを削除できます。

作業を開始する前に

クラスタをオフライン状態にする必要があります。

手順

- 1. [\* グローバルインベントリリスト \* ( Global Inventory Lists \* ) ] ペインで [\* ONTAP Select Clusters] を クリックします。
- 2. 使用可能な操作を表示するには、目的のクラスタを右クリックします。
- 3. [ クラスタの削除 ] をクリックし、 [ はい ] をクリックして要求を確定します。

削除オプションを使用できない場合は、クラスタがオフライン状態になっていません。

# **ONTAP Select** ライセンス

ONTAP Select ライセンスの管理の一環として実行できる関連タスクがいくつかありま す。

ライセンスを管理します

ONTAP Select の大容量階層ライセンスを必要に応じて追加、編集、削除できます。

手順

- 1. [\* グローバルインベントリリスト \* ( Global Inventory Lists \* ) ] ペインで、 [\* ONTAP Select Deploy\* ( \* グローバルインベントリ導入 \* ) ]
- 2. [\* 管理( \* Administration) 1タブをクリックします。
- 3. ライセンス \* オプションを展開し、 \* 容量階層 \* または \* 容量プール \* をクリックしてライセンスタイプ を選択します。

現在のライセンスと問題が表示されます。

- 4. 必要に応じて、 [\*Filtering] をクリックし、表示するライセンスを制限するフィルタを作成します。
- 5. 必要なタスクを実行します。
	- a. ライセンスを追加するには、 **+add** をクリックし、 \* ライセンスのアップロード \* をクリックして、 ライセンスファイルを選択します。
	- b. 既存のライセンスを削除するには、ライセンスの右側にあるごみ箱のアイコンをクリックします。

<span id="page-21-0"></span>トラブルシューティング

Deploy vCenter プラグインのサポートの一環として、使用可能なトラブルシューティン グ手法と一般的なエラーを理解しておく必要があります。

インストール、アンインストール、および更新のエラーです

インストール、アンインストール、または更新の手順 の実行中にエラーが発生した場合、手順 ( Web ユー ザインターフェイスまたは CLI )の開始に使用される Deploy インターフェイスで表示されるエラーメッセー ジが API から返されます。

一般的なエラーには次のものがあります。

- 無効なクレデンシャル(ユーザ名またはパスワード)
- インストール対象として指定されたプラグインが無効であるか、存在しません
- vCenter サーバがオフラインであるか到達不能です

追加情報 でエラーが発生した場合は、次のログを確認します。

- 導入サーバーログ
- vCenter Server のログです

# **vCenter** のプラグインエラー

vCenter とのセッションでエラーが発生すると、エラーメッセージが表示されます。一般的なエラーには次の ものがあります。

- Deploy サーバの SSL 証明書がブラウザで受け入れられなかったため、 vCenter に組み込みコンテンツを Deploy サーバからロードできませんでした。
- Deploy サーバが、 Deploy vCenter プラグインへのアクセスを試みる vCenter ユーザのセッション ID を 承認できません。セッションがタイムアウトします。
- Deploy vCenter プラグインにアクセスするための十分な権限がありません。
- Deploy サーバがオフラインであるか到達不能である。

追加情報 のエラーについては、次のログを参照してください。

- vCenter Server のログです
- 導入サーバーログ

Copyright © 2024 NetApp, Inc. All Rights Reserved. Printed in the U.S.このドキュメントは著作権によって保 護されています。著作権所有者の書面による事前承諾がある場合を除き、画像媒体、電子媒体、および写真複 写、記録媒体、テープ媒体、電子検索システムへの組み込みを含む機械媒体など、いかなる形式および方法に よる複製も禁止します。

ネットアップの著作物から派生したソフトウェアは、次に示す使用許諾条項および免責条項の対象となりま す。

このソフトウェアは、ネットアップによって「現状のまま」提供されています。ネットアップは明示的な保 証、または商品性および特定目的に対する適合性の暗示的保証を含み、かつこれに限定されないいかなる暗示 的な保証も行いません。ネットアップは、代替品または代替サービスの調達、使用不能、データ損失、利益損 失、業務中断を含み、かつこれに限定されない、このソフトウェアの使用により生じたすべての直接的損害、 間接的損害、偶発的損害、特別損害、懲罰的損害、必然的損害の発生に対して、損失の発生の可能性が通知さ れていたとしても、その発生理由、根拠とする責任論、契約の有無、厳格責任、不法行為(過失またはそうで ない場合を含む)にかかわらず、一切の責任を負いません。

ネットアップは、ここに記載されているすべての製品に対する変更を随時、予告なく行う権利を保有します。 ネットアップによる明示的な書面による合意がある場合を除き、ここに記載されている製品の使用により生じ る責任および義務に対して、ネットアップは責任を負いません。この製品の使用または購入は、ネットアップ の特許権、商標権、または他の知的所有権に基づくライセンスの供与とはみなされません。

このマニュアルに記載されている製品は、1つ以上の米国特許、その他の国の特許、および出願中の特許によ って保護されている場合があります。

権利の制限について:政府による使用、複製、開示は、DFARS 252.227-7013(2014年2月)およびFAR 5252.227-19(2007年12月)のRights in Technical Data -Noncommercial Items(技術データ - 非商用品目に関 する諸権利)条項の(b)(3)項、に規定された制限が適用されます。

本書に含まれるデータは商用製品および / または商用サービス(FAR 2.101の定義に基づく)に関係し、デー タの所有権はNetApp, Inc.にあります。本契約に基づき提供されるすべてのネットアップの技術データおよび コンピュータ ソフトウェアは、商用目的であり、私費のみで開発されたものです。米国政府は本データに対 し、非独占的かつ移転およびサブライセンス不可で、全世界を対象とする取り消し不能の制限付き使用権を有 し、本データの提供の根拠となった米国政府契約に関連し、当該契約の裏付けとする場合にのみ本データを使 用できます。前述の場合を除き、NetApp, Inc.の書面による許可を事前に得ることなく、本データを使用、開 示、転載、改変するほか、上演または展示することはできません。国防総省にかかる米国政府のデータ使用権 については、DFARS 252.227-7015(b)項(2014年2月)で定められた権利のみが認められます。

#### 商標に関する情報

NetApp、NetAppのロゴ、<http://www.netapp.com/TM>に記載されているマークは、NetApp, Inc.の商標です。そ の他の会社名と製品名は、それを所有する各社の商標である場合があります。